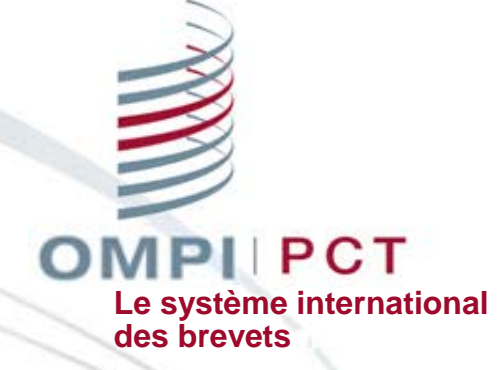

### **Le Système ePCT**

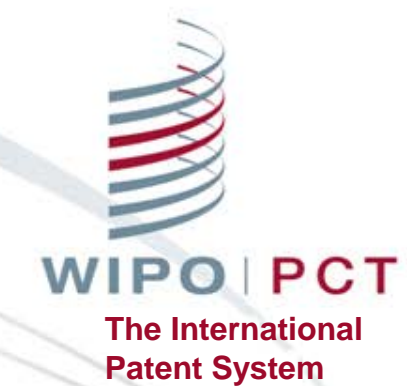

### **ePCT for Applicants**

### ePCT Overview

- Getting started<http://pct.wipo.int/ePCT>
- ePCT private services and ePCT public services
- eOwnership of PCT applications
- eHandshakes and sharing of access rights
- Create an account
- File an application

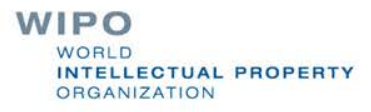

### What is ePCT?

■ Online portal that provides PCT services for both applicants and Offices

- Available since May 2011 (10 languages since May 2015)
- Provides secure and direct interaction with PCT applications maintained by the International Bureau
- ePCT-Filing Web-based filing of PCT applications (since October 2013)

**ELLECTUAL PROPERTY** 

**RGANIZATION** 

■ Applicants can conduct most PCT transactions electronically with the International Bureau**WIPO** 

### ePCT modes

■ ePCT private services

- Authentication using both a WIPO User Account (username and password) and a digital certificate
- $\Box$  Access to full range of services and functions
- □ Access to PCT applications filed as of January 1, 2009, including before publication
- ePCT public services
	- $\Box$  Only a WIPO User Account (username and password) is required
	- $\Box$  Limited functionality (document upload and third party observations) for all PCT applications regardless of filing date

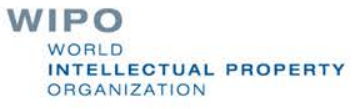

# ePCT public services (1)

■ Create a WIPO User Account using the WIPO Accounts service

<https://pct.wipo.int/wipoaccounts/ePCT/public/register.jsf>

- Documents can be uploaded for all PCT applications which are available in the electronic processing system of the International Bureau
- User Guide for Document Upload available

[http://www.wipo.int/export/sites/www/pct/en/epct/pdf/transit](http://www.wipo.int/export/sites/www/pct/en/epct/pdf/transition__to_epct_for_document_upload.pdf) ion\_to\_epct\_for\_document\_upload.pdf

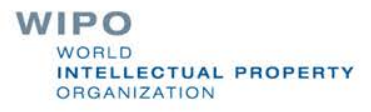

# ePCT public services (2)

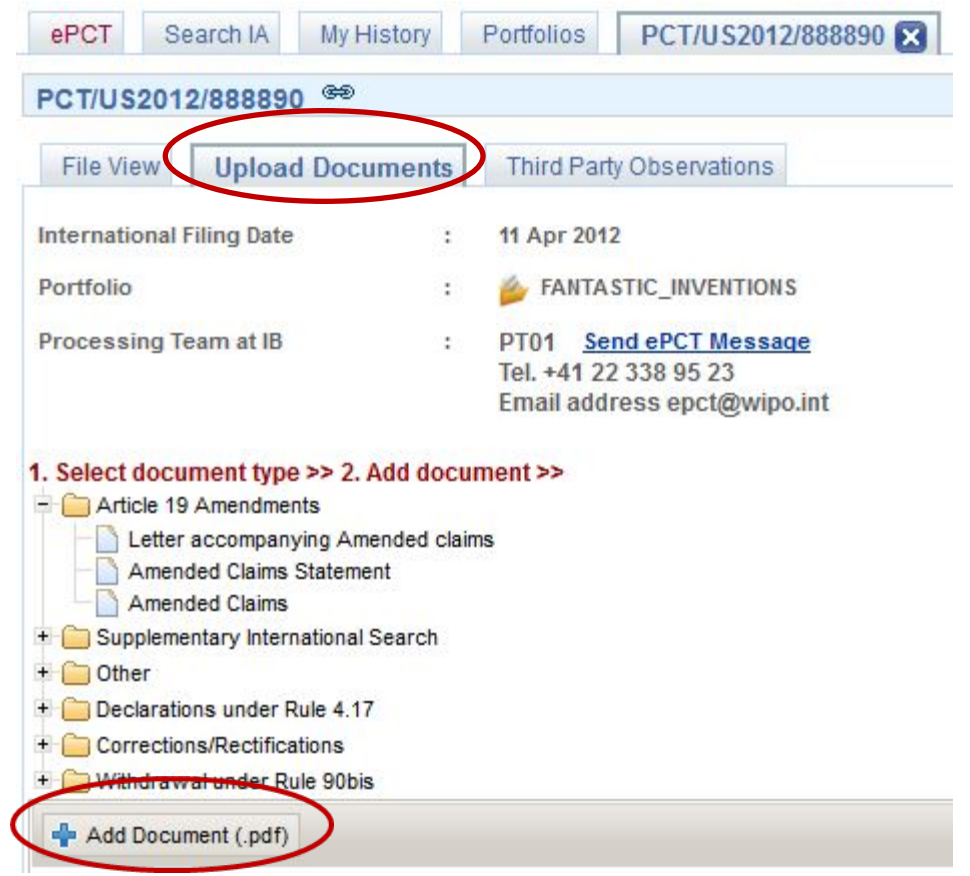

**WIPO** WORLD **INTELLECTUAL PROPERTY ORGANIZATION** 

# ePCT Public Services - Third Party Observations

- The Third Party Observation system enables applicants and third parties to submit observations for use by examining Offices
- Accessible through PatentScope

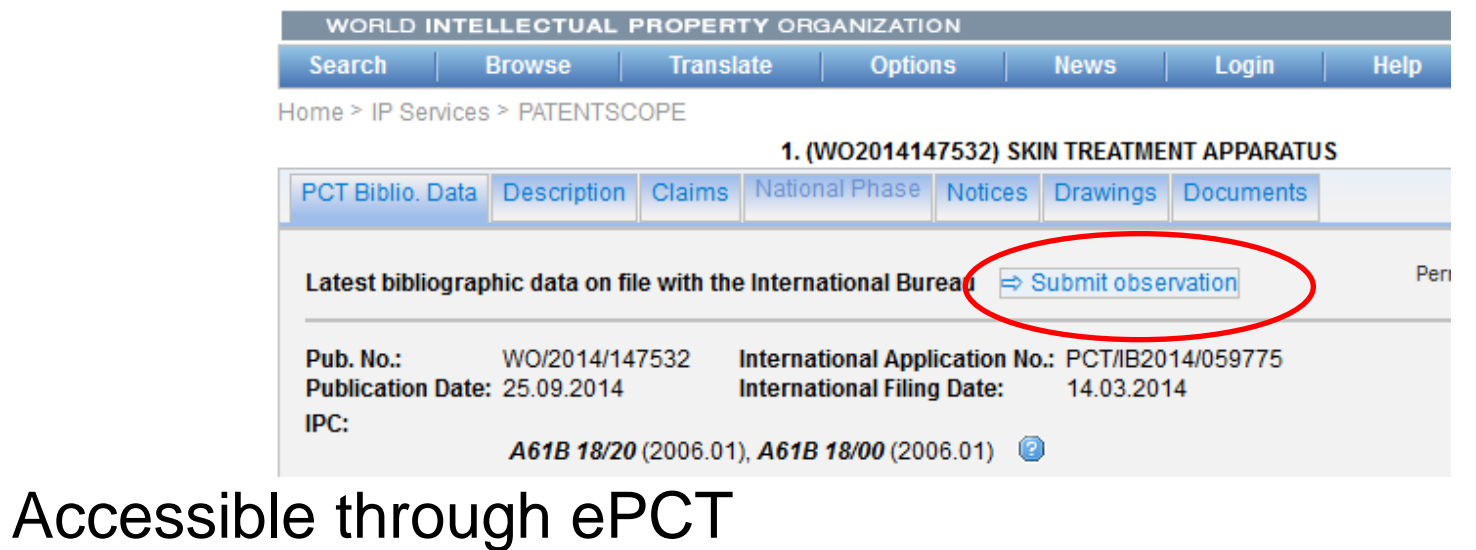

**WIPO** VORI D **INTELLECTUAL PROPERTY ORGANIZATION** 

## ePCT private services

### ■ <http://pct.wipo.int/epct>

- Create a WIPO User Account using the WIPO Accounts service
- Obtain/Upload a "supported" certificate **□WIPO digital certificate QEPO digital certificate (smart card) OUP SECOM digital certificate** 
	- **■KIPO digital certificate**
- Note: USPTO digital certificates are NOT supported

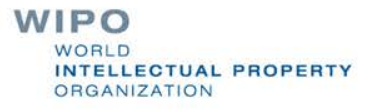

### WIPO Digital Certificate

■ A small electronic file with data that identifies the user

■ Available free-of-charge from WIPO, valid 2 years, renewable

■ One-time opportunity to download the requested digital certificate (must be done within a week)

■ Backup the digital certificate ■ You must back up your certificate

> **WIPO LLECTUAL PROPERTY RGANIZATION**

# ePCT-Filing

- Web-based filing of PCT applications filed in any language
- Real-time validation of data against the electronic processing system of the International Bureau
- Available to all PCT applicants
- For filings with RO/IB and other participating Offices
- Request form can be prepared in all PCT languages (except for Arabic which will be added in the future)
- Specification in PDF format or XML/DOCX

### Improvement on Paper PCT Request form

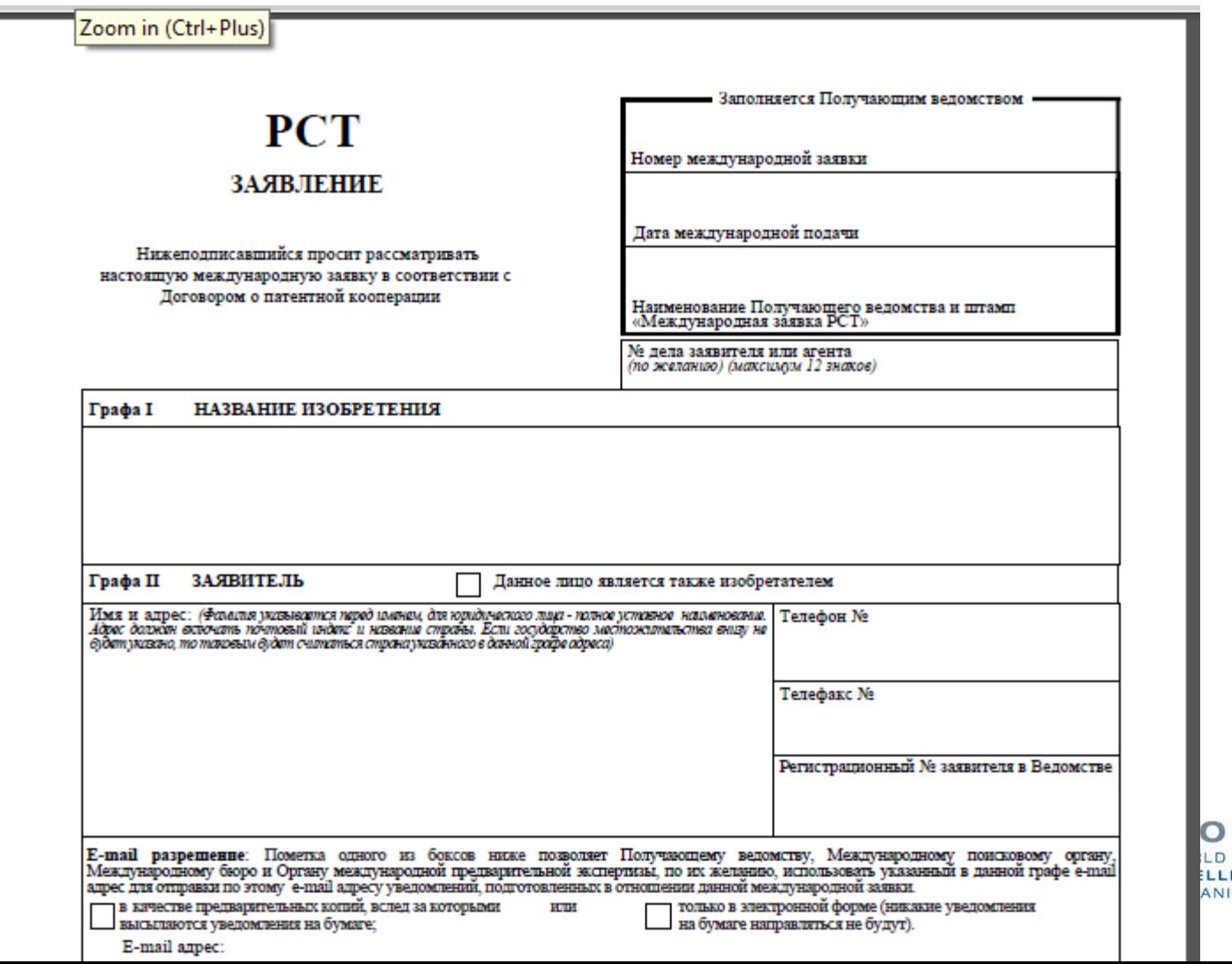

**ECTUAL PROPERTY ZATION** 

### eOwnership of PCT applications

- Right to access and manage a PCT application in ePCT
- Process is automatic when using ePCT-Filing
	- ■Access rights can be pre-assigned
- If ePCT-Filing is not used, additional steps are required to take eOwnership

# Taking eOwnership

■ At the time of electronic filing using PCT-SAFE or eOLF software

- Subsequent to electronic filing using a supported digital certificate
- Paper-filed applications or electronically-filed applications with non-supported digital certificate
- All other cases
- Multiple applications

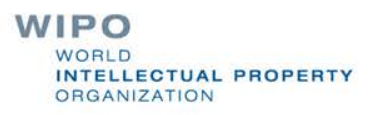

### Taking eOwnership PCT-SAFE or eOLF electronic filing

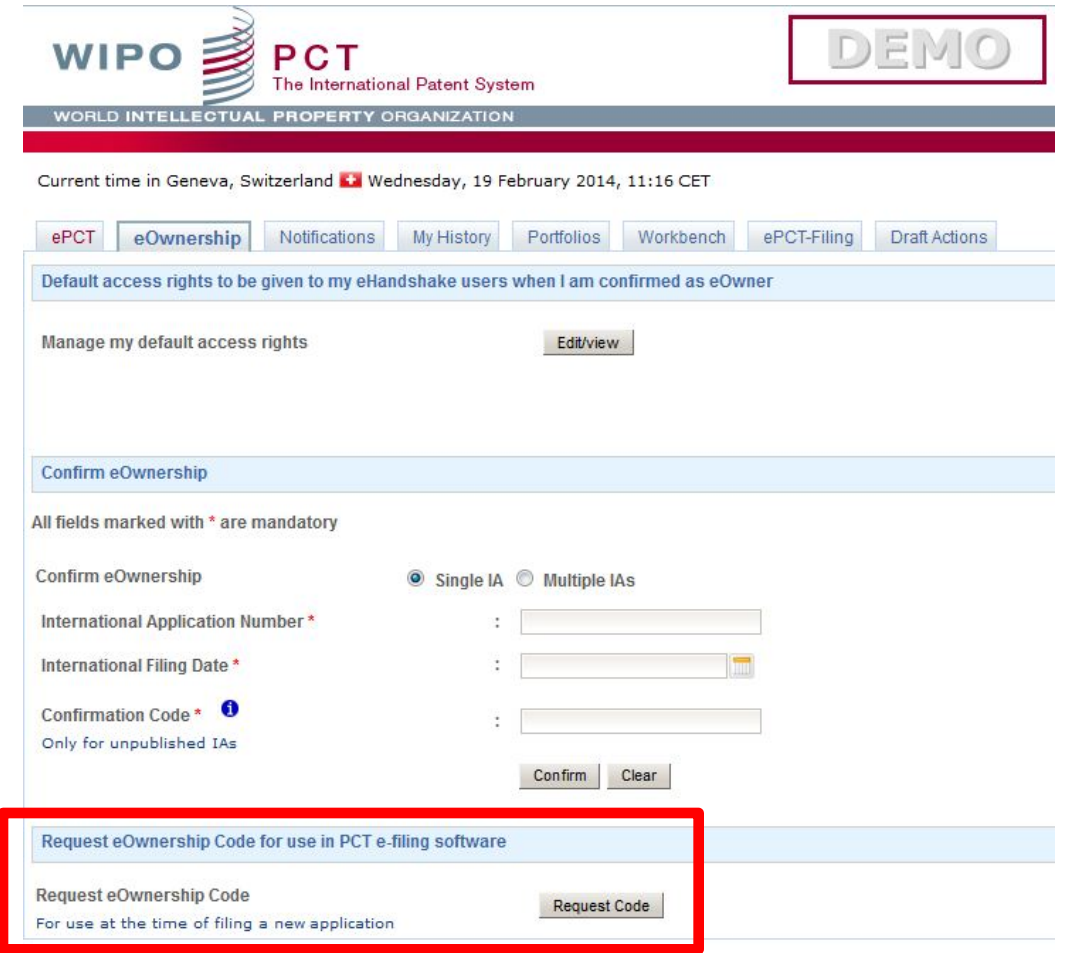

**WIPO WORLD INTELLECTUAL PROPERTY ORGANIZATION** 

### Taking eOwnership PCT-SAFE electronic filing

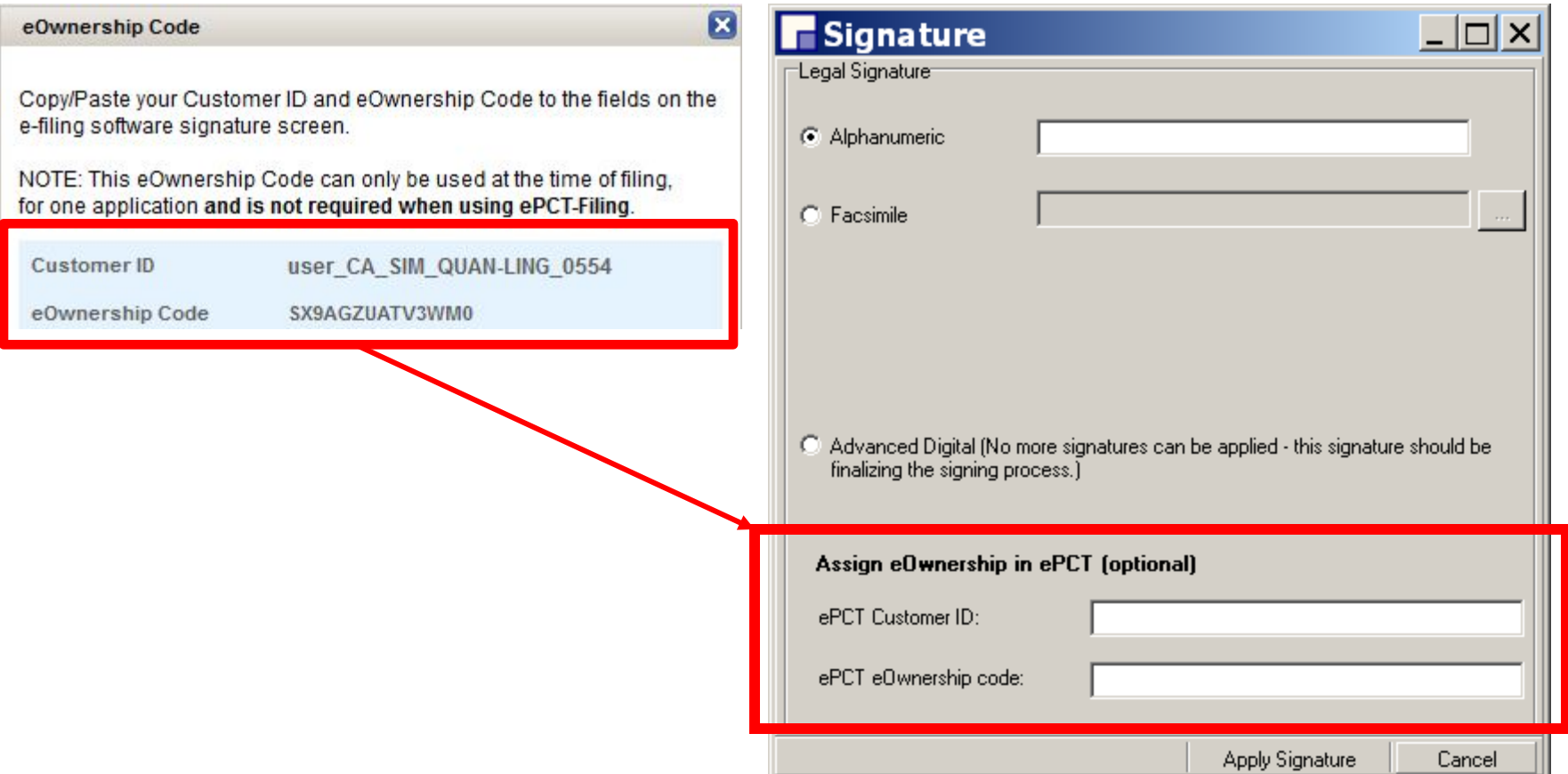

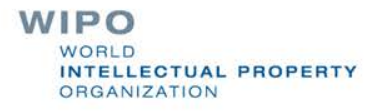

# Taking eOwnership eOLF electronic filing

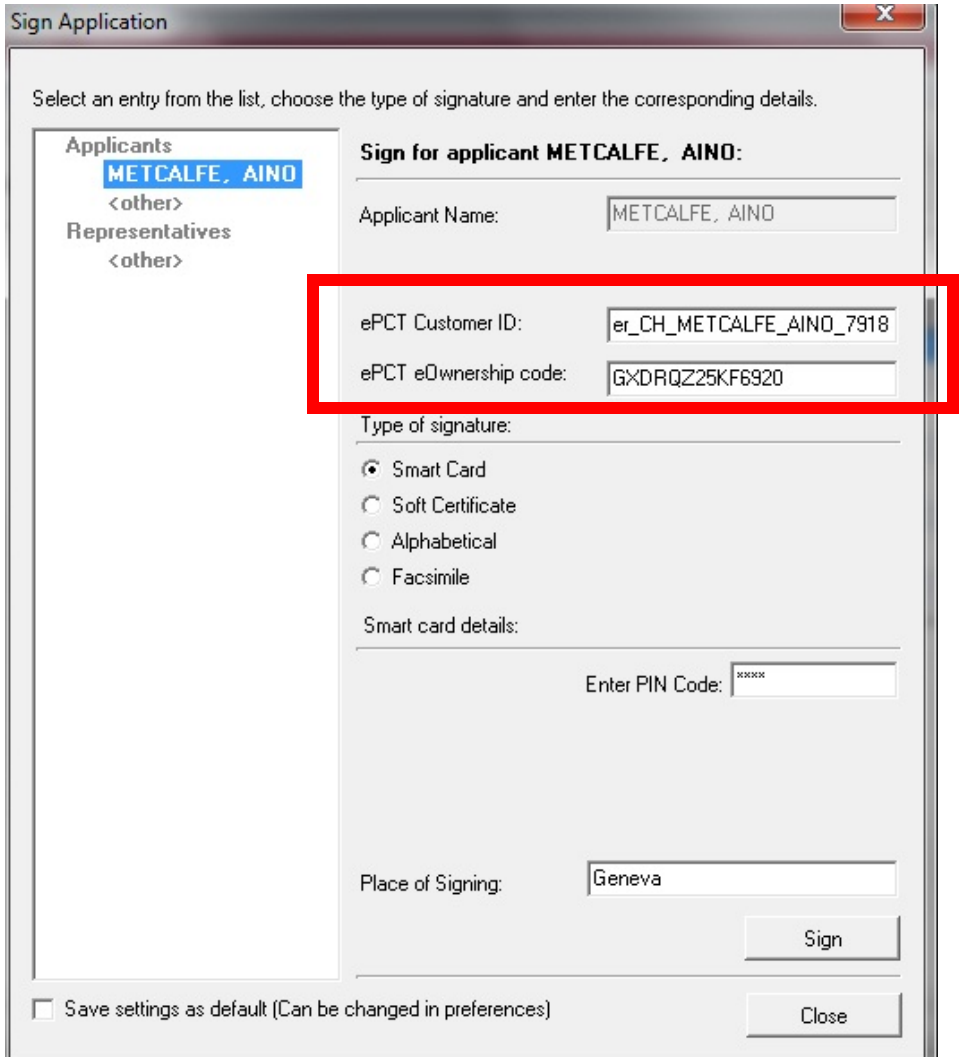

**WIPO** WORLD **INTELLECTUAL PROPERTY ORGANIZATION** 

# Taking eOwnership PCT-SAFE or eOLF electronic filing

- Indications provided at the time of filing will be verified by the International Bureau against the record in ePCT
- eOwnership automatically assigned
- Timing depends on the receiving Office (RO)
	- **□Filings at RO/IB: more of less immediately after filing**
	- ■Filing made at other ROs: only when the Record Copy is received at the International Bureau

### Taking eOwnership After electronic filing of an unpublished application

- Unpublished e-filed applications using a supported digital certificate
	- **□Both the e-filing and ePCT digital certificates must** match
	- **Enter the confirmation code in the bottom right-hand** corner of Form PCT/IB/301

п

### $\Box$ eOwnership automatically assigned

 $\mathbf{H}$ 

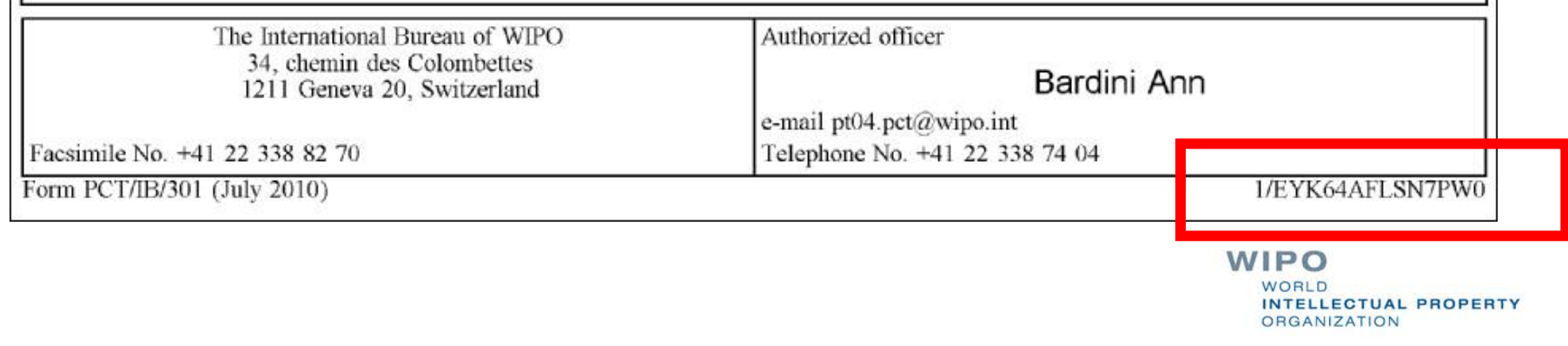

### Taking eOwnership Paper or non-supported digital certificate

- Applications filed on paper or with non-supported digital certificate (unpublished applications only)
- Enter PCT/IB/301 confirmation code
- Will trigger an on-line form for the International Bureau to approve or reject the request

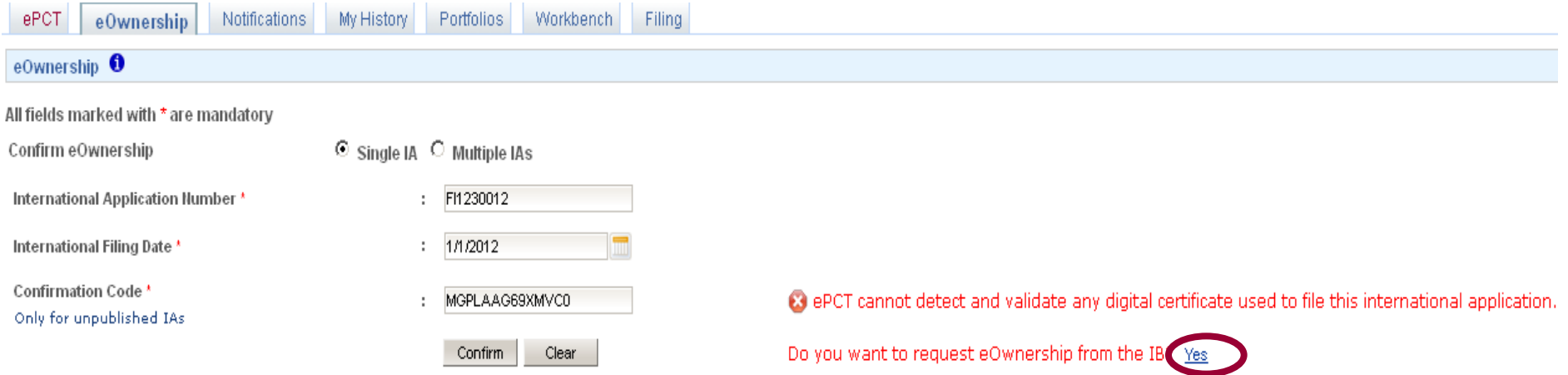

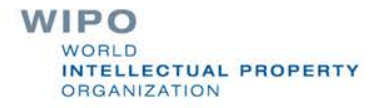

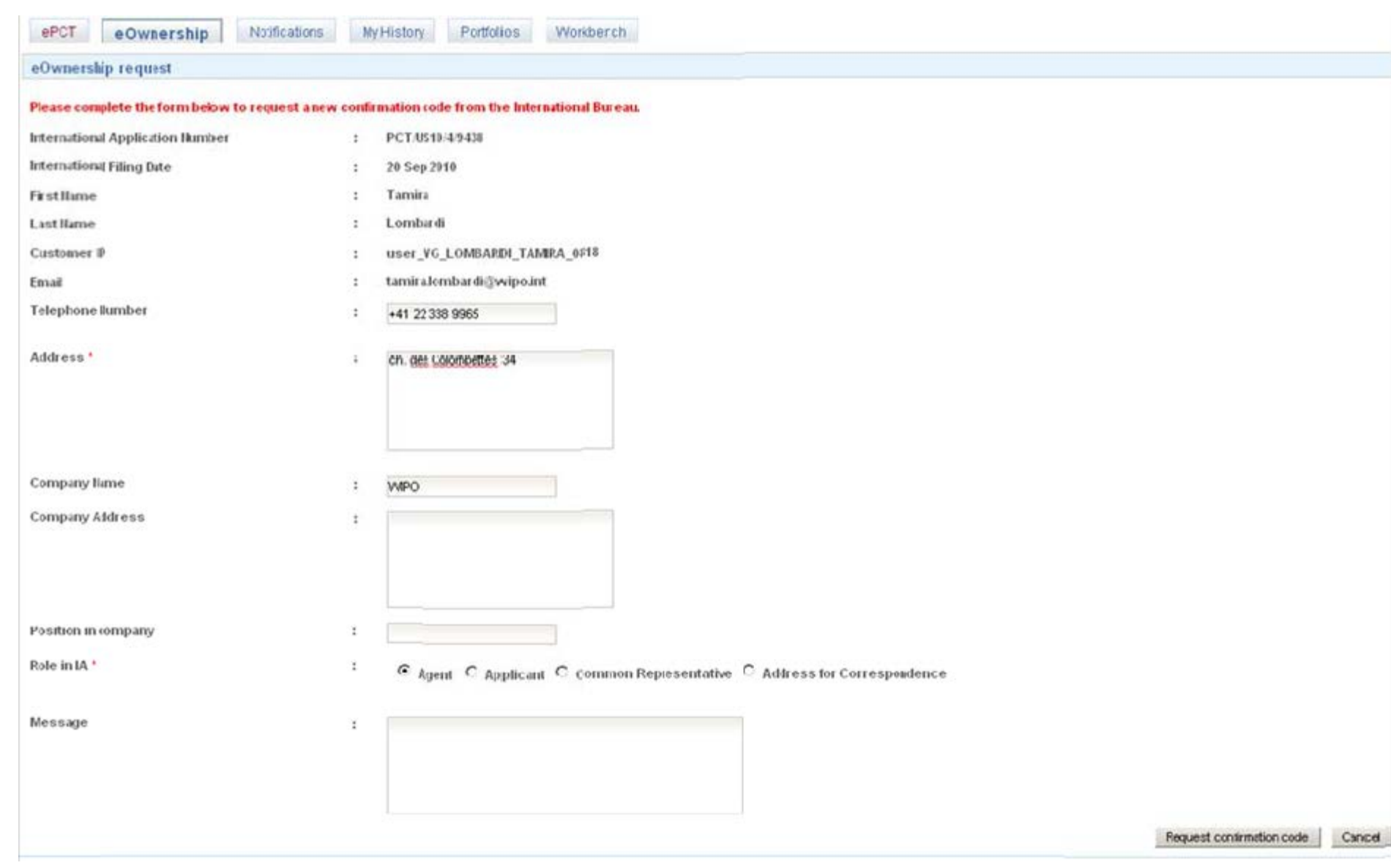

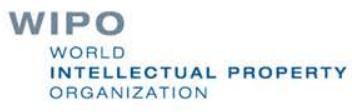

### eOwnership approval by the IB

Only requests from persons on the file of a PCT application can be approved

**■** Applicant, agent, person appointed as address for correspondence, person named on the transmittal receipt for e-filed applications

- If the International Bureau cannot match the request with a person on the file, form PCT/IB/345 containing the confirmation code will be sent to the address for correspondence
- The notification also contains the contact details of the requestor, so that the person at the address for correspondence can pass on the confirmation code if appropriate

**WIPO** *ELLECTUAL PROPERTY* **RGANIZATION** 

### Sharing of Access Rights – eHandshake (1)

- First step in providing access to PCT applications
- Consists in the association and trusted recognition between different WIPO User Accounts
- eHandshakes do not directly result in shared access rights which have to be specifically assigned (default access rights options can be pre-defined)
- eHandshake screen is hosted in WIPO Accounts (your name at the top of the screen functions as a shortcut link, or select "My Account" from the cogwheel)

### Sharing of Access Rights – eHandshake (2)

### Request new eHandshake

### $\Box$  If you know the associate's customer ID, enter it in the corresponding field

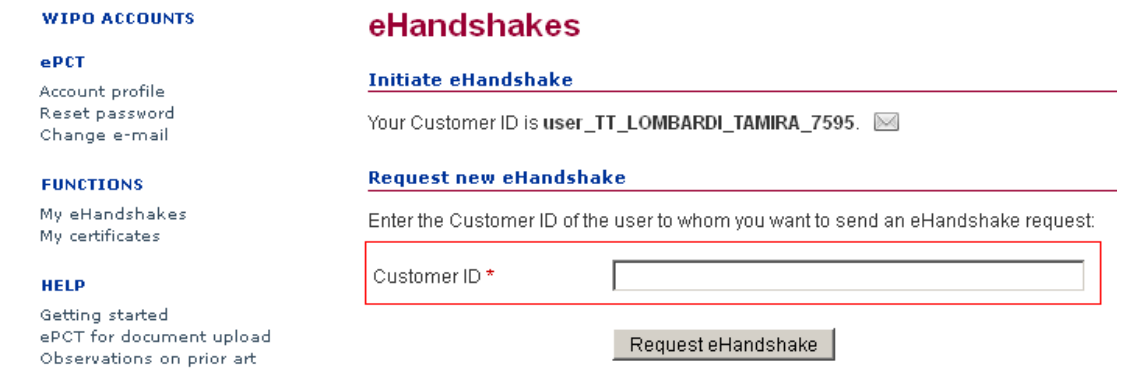

 $\Box$  If you do not know the associate's customer ID, send yours by e-mail so that the associate can initiate the process

### Types of Access Rights

■eOwner

■ Complete control over all aspects of the PCT application

■eEditor

**□ Can do everything except assign access rights** 

■eViewer

■"Look" but don't "Touch"

■ Full history of all access rights modifications is available

- Assignment of access rights for multiple applications
- Access rights automatically assigned to default list of eHandshake users**WIPO**

**LLECTUAL PROPERTY RGANIZATION** 

### Access rights and drafts

■ Access to Drafts

■ The various types of access rights (eOwner, eEditor and eViewer) apply to all documents and drafts for an application.

■ Draft ePCT-Actions and eFilings

**□**eOwner and eEditor users may update and process draft actions created by other users that have access granted to them

**■A locking system prevents concurrent access** 

■ It is possible to have one person draft and one person approve work

## Assigning and Managing Access Rights

■ An eOwner can give access rights to other persons, change the type of access right, and remove them via the Workbench or the Access Rights of each application

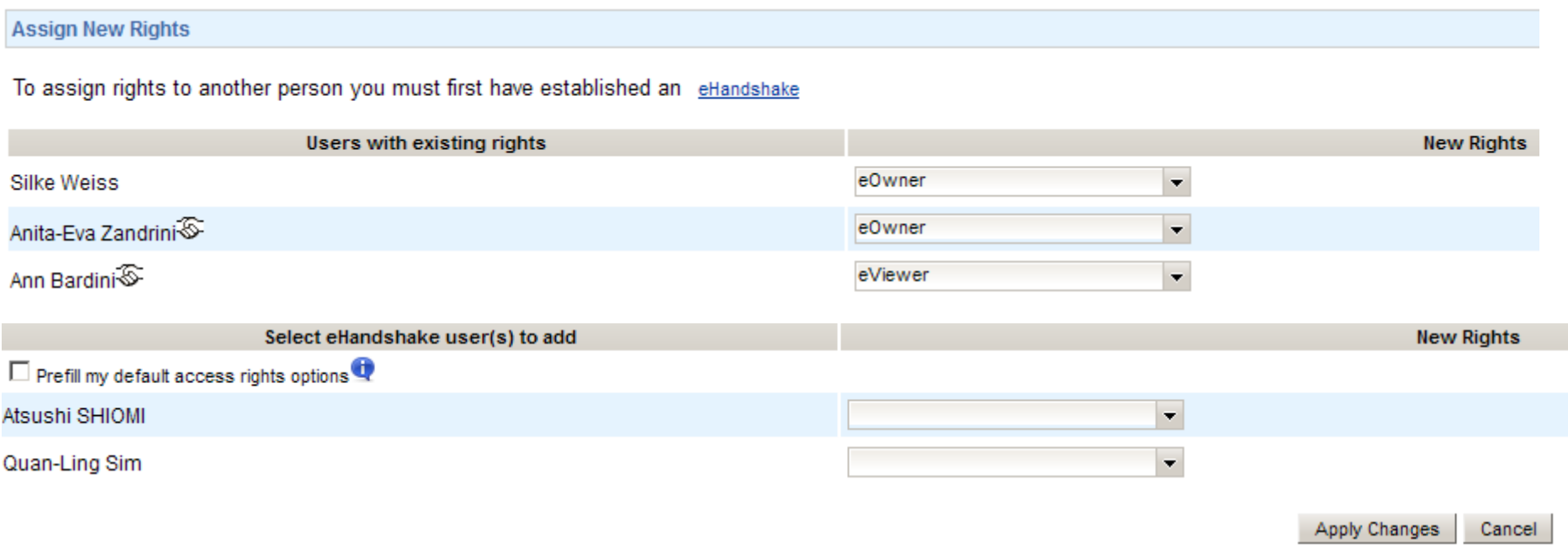

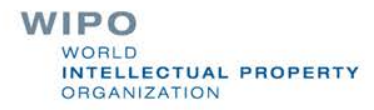

### **Workbench**

- List of all PCT applications to which you have access (eOwner, eEditor, eViewer)
- The Workbench contains a number of columns
	- **□IA Number**
	- **□IA Status**
	- $\Box$ File Ref
	- $\Box$
- Various filter options can be applied to the Workbench
- Clicking on a PCT application will open up a detailed File View

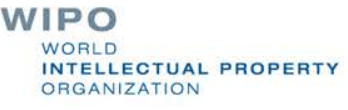

### File View

- Access to the PCT file maintained by the International Bureau (documents plus up-to-date bibliographic data)
- Front-page preview
- My Comments (visible only to the current ePCT user)
- Warning (viewable to all users who have access rights)
- Information about the target date for international publication
- $\blacksquare$  Indications about the public availability of each document type
- Direct link to the PCT application in PATENTSCOPE (as of the publication date)

**WIPO ELLECTUAL PROPERTY RGANIZATION** 

### **Notifications**

### ■ Preferences

 $\Box$  Specify the events in the lifecycle of a PCT application for which you want to receive notifications

■Manner and type of notifications

■ Filters

■Received date, read date, date range

■ Clearing notifications

 $\Box$  Removing notifications from the list

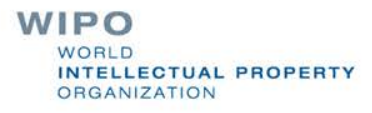

# My History

- All actions that "you" as a user have performed in ePCT
- Default view is for the last one week period
- There is also a similar History function within each PCT application which includes all actions by all ePCT users and some actions taken by the International Bureau

### Portfolios

- User-defined personal folders for filing and grouping PCT applications
- PCT applications contained in portfolios are links to applications contained in the workbench
- Deletion of PCT applications from a portfolio only deletes the folder link, not the applications themselves

# Actions (1)

### ■ "Actions" can only be submitted to the International Bureau (currently)

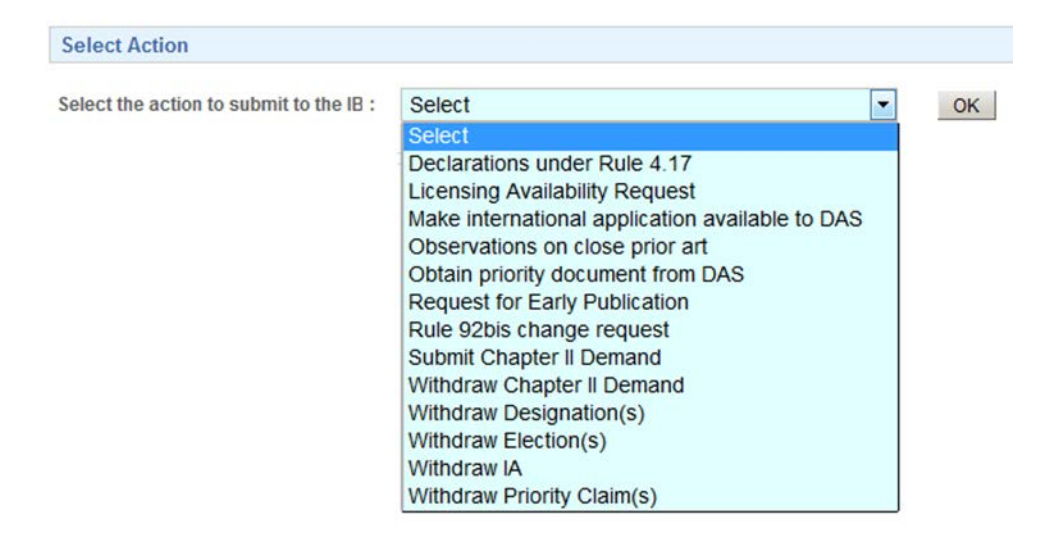

■ The user benefits from pre-filled bibliographic data and automated validations to avoid errors

> **WIPO WORLD INTELLECTUAL PROPERTY ORGANIZATION**

# Actions (2)

- Data submitted through "Actions" are directly imported for processing with no need for retyping (reduces potential transcription errors)
- All "Actions" are subject to review by the International Bureau
- "Actions" should be used instead of the equivalent document upload
- Option to save "Actions" as a draft

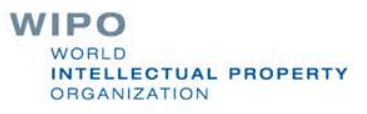

# Upload Documents (1)

- Documents (PDF) can be uploaded for all PCT applications that are available in the electronic processing system of the International Bureau
- Simple, secure alternative to sending documents by mail or fax
	- Types of document selectable for upload depend on the recipient selected

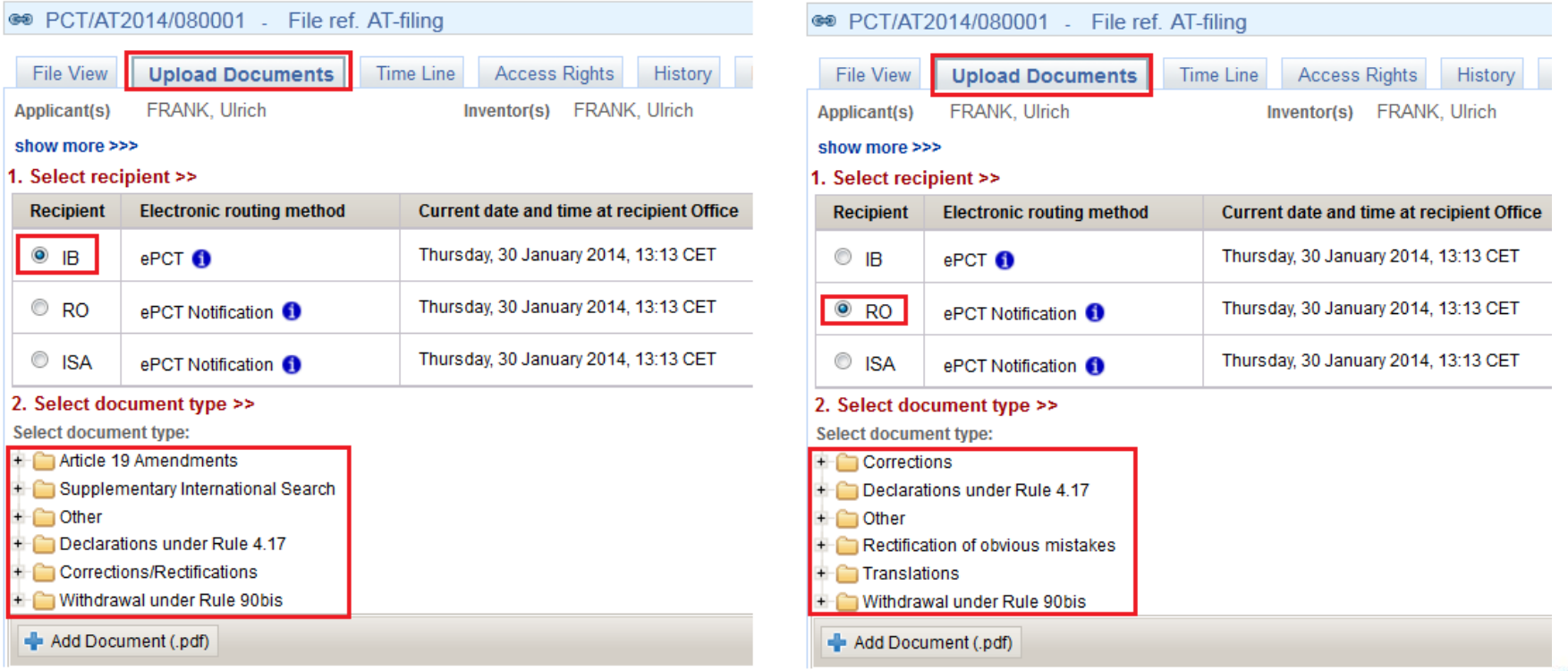

### Upload Documents (2)

- Current date and time at the *recipient* Office is displayed in the interface and is set as the date of receipt of uploaded documents
- After upload, documents are visible in the File View in ePCT and the recipient Office is notified by the system
- As an alternative to document upload, where an equivalent ePCT "Action" exists, a link to the "Action" is displayed next to the document type

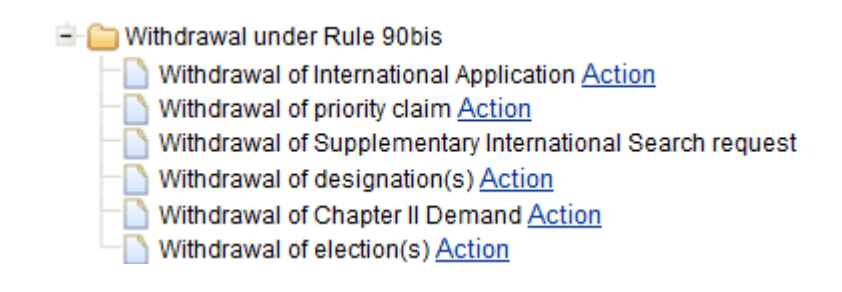

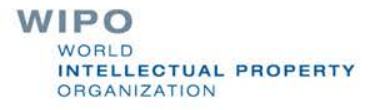

# Upload Documents (3)

■ PCT Document format requirements when uploading PDFs

- Quality of documents uploaded are reflected in the PCT publication.
- Documents MUST be Black and White Portrait
- ePCT validates contents as much as possible

■ ePCT will reject or warn users to check conversion result

**CTUAL PROPERTY** 

**RGANIZATION** 

# Upload Documents (4)

■ PCT Document format requirements when uploading PDFs

- Quality of documents uploaded are reflected in the PCT publication.
- Documents MUST be Black and White Portrait
- ePCT validates contents as much as possible

■ ePCT will reject or warn users to check conversion result

### **Upload Documents (5)**

Black and white is NOT greyscale

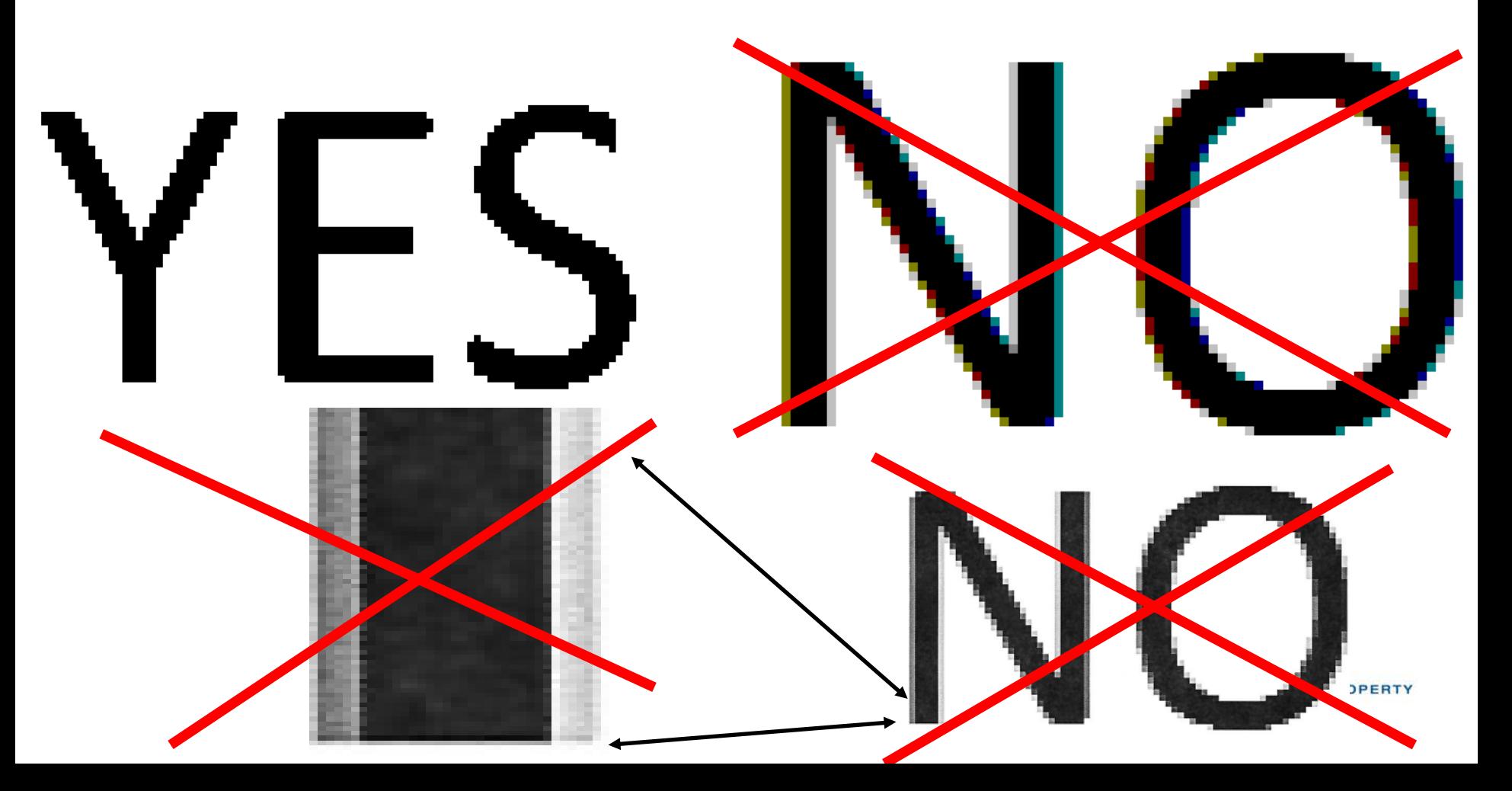

### Time Line

- Date and time in Geneva, Switzerland, is displayed at the top of the screen to facilitate awareness of deadlines
- Graphical representation of PCT time limits
- Summary of key dates
- E-mail alerts for most of these time limits can be set up in notification preferences

## Bibliographic Data

- Up-to-date bibliographic data for the PCT application being viewed
- Preview of bibliographic data in publication front page layout
	- Download of bibliographic data in PDF format
- Where the language of filing of an international application is Chinese, Japanese, Korean or Russian, bibliographic data is now available in those languages in addition to the English transliteration

### Need help with ePCT

■ Use the "CONTACT US" link in the ePCT header

■ PCT eServices

**□Tel: +41-22-338-9523 (Monday to Friday, 9am-6pm** Geneva time)

E-mail: [ePCT@wipo.int](mailto:ePCT@wipo.int)

■ More Information

**D[ePCT Applicant User Guide](http://www.wipo.int/pct/en/epct/pdf/pct_wipo_accounts_user_guide.pdf)** 

**WIPO** VORI D NTELLECTUAL PROPERTY ORGANIZATION

### **ePCT – create account for private services**

### ePCT Create account - process

- 1. Complete online form
- 2. Account confirmation email link
- 3. Request certificate
- 4. Obtain certificate
- 5. Upload certificate in ePCT
- 6. Backup certificate

### ePCT account online form

■ On your regular PC open up Internet explorer or Firefox

■ Create an ePCT user account using the WIPO Accounts service online form

<https://pct.wipo.int/wipoaccounts/ePCT/public/register.jsf>

#### **Create an account**

Please fill in your details below in order to register for an online user account. All fields marked with \* are mandatory.

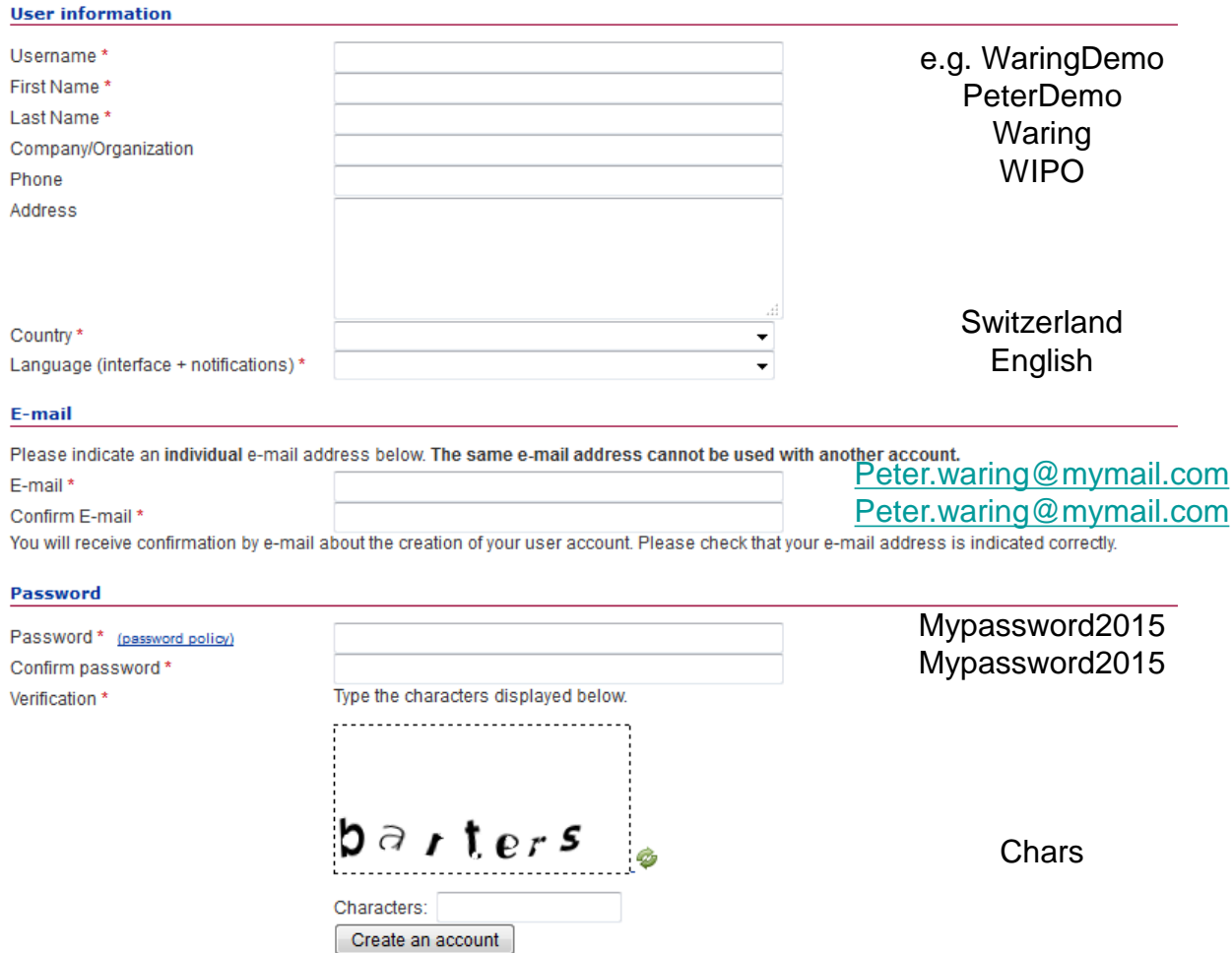

After pressing create an account you will have to confirm using a link sent to your email

### Click the emailed confirmation link

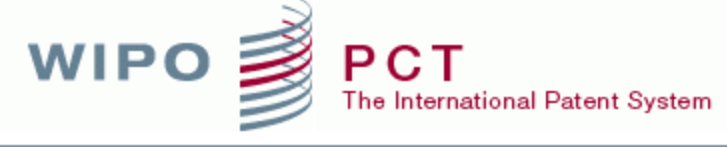

WORLD INTELLECTUAL PROPERTY ORGANIZATION

### ePCT

### **WIPO Accounts - Validate your account**

Dear Peter999 WaringDemo

Please visit the following link in order to confirm your WIPO user account:

https://pct.wipo.int/wipoaccounts/en/ePCT/public/validate.jsf?key=oeijUM9e8y3l% 2Bvb0NXE5vBCriE31V3GG%2B%2BxMkpBV8CDDvoqZR%2BZmuUNeNDafn6WQYddcuKBTre4%3D.

Best regards **WIPO Accounts** 

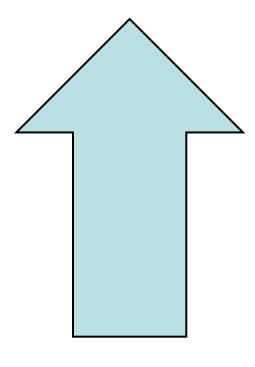

**Click here** 

### Click to obtain/upload certificate

The International Patent System

PCT

WORLD INTELLECTUAL PROPERTY ORGANIZATION

#### **WIPO ACCOUNTS**

**WIPO** 

#### ePCT

My profile Login

#### **REGISTRATION**

Create an account Request confirmation code Reset password Forgotten username

#### **HELP**

Getting started ePCT for document upload Observations on prior art User guide **FAQ** What's new in ePCT?

### **Confirm user account**

The creation of your user account has been confirmed successfully! ✓

To start using ePCT private services you now need to login and obtain/upload a certificate.

To start using ePCT public services (no access to confidential data), please login.

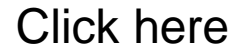

### Supported browsers for certificate enrollment

- **Please enroll using Mozilla Firefox (recommended) or** Internet Explorer versions 7.0 + (Google Chrome, Safari or other internet browsers are not compatible).
- **The same computer and internet browser must be used** for enrolment and retrieval.

**WIPO** The International Patent System WORLD INTELLECTUAL PROPERTY ORGANIZATION

#### Deutsch | Esp | عربي

#### **WIPO ACCOUNTS**

#### ePCT

Account profile Change password Change e-mail

#### **FUNCTIONS**

My Address Book My eHandshakes My certificates

#### **HELP**

Getting started ePCT for document upload Observations on prior art User guide **FAQ** What's new in ePCT?

### **Digital Certificates**

#### **My Digital Certificates**

You have not uploaded any certificate yet.

#### Upload certificate

Upload certificate (for Smartcard holders using Internet Explorer)

#### **Request new Digital Certificate**

If you do not have a digital certificate, please obtain one from the following link WIPO Digital Certificate

If you are not able to reimport the certificate into the browser or have other difficulties,

IMPORTANT: Firefox 3.6+ or Internet Explorer 7.0+ MUST be used to enroll and

valid certificate, please <u>revoke</u> it and enroll

s. Other browsers will not work.

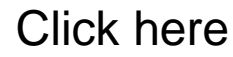

### Submit certificate request

### **WIPO**

**Enrollment** 

#### **Help with this Page**

#### **Complete Enrollment Form**

#### **Enter your Digital ID information**

Fill in all required fields. Fields marked with an asterisk (\*) are included with your Digital ID and are viewable in the certificate's details.

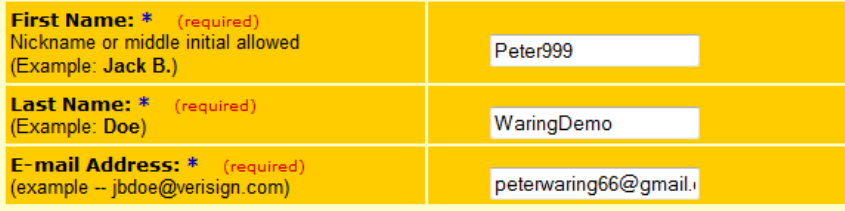

#### **Challenge Phrase**

The Challenge Phrase is a unique phrase that protects you against unauthorized action on your Digital ID. Do not share it with anyone. Do not lose it. You will need it when you want to revoke or renew your Digital ID.

#### **Enter Challenge Phrase:** (required) Do not use any punctuation. If all the information above is correct, click Submit to continue. Submit Cancel Symantec All rights reserved. Copvright � 1998⊰ Enter challenge phrase (something you will remember **Click here** needed to revoke and renew certificate.)

#### **Digital ID Subscriber Agreement**

By applying for, submitting, or using a Digital ID, you are agreeing to the terms of the Symantec Subscriber Agreement.

Symantec Public Certification Services

Digital Certificate Subscriber Agreement

YOU MUST READ THIS DIGITAL CERTIFICATE SUBSCRIBER AGREEMENT ("AGREEMENT") BEFORE APPLYING FOR, ACCEPTING, OR USING THE INITIAL OR ANY SUBSEQUENT RENEWAL CERTIFICATE ("CERTIFICATE"). IF YOU DO NOT AGREE TO THE TERMS OF THIS AGREEMENT. DO NOT APPLY FOR. ACCEPT. OR USE THE CERTIFICATE. BY ACCEPTING OR USING THE CERTIFICATE, YOU AGREE TO BECOME A PARTY TO. AND BE BOUND BY. THESE TERMS.

This Agreement details the terms and conditions regarding your application for a Certificate. If the Certification Authority (referred herein as "CA." as defined below) accepts your Certificate application, then this Agreement binds you, the "Subscriber" of the Certificate, and the CA into a legally-binding contract governing your use of the Certificate. (If the Subscriber is an entity, then "you" refers to that entity.) A Certificate is an electronic credential that uses public key cryptography. Each holder of a Certificate has a public/private key pair. The private key, which is held securely by the holder, is used for creating digital signatures. The public key, which may be widely distributed, is used to enable others to verify digital signatures created by the holder of the private key. In order to rely on a public key, it is necessary that it be certified by an entity called a Certification Authority. The CA binds a Subscriber's public key to his or her identity, certifies the public key and creates an electronic credential called the Certificate.

Some public key infrastructures may offer distinct classes of certification services. Each class of Certificates provides

### Obtain WIPO Digital Certificate

### ■ You will receive 2 emails

■ Click the link in the second email and insert the PIN from the email to obtain your certificate

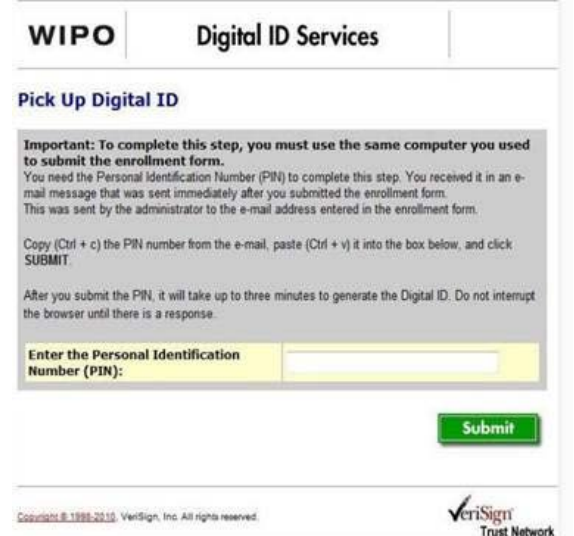

■ The certificate is automatically installed in your browser

### Upload certificate to WIPO account

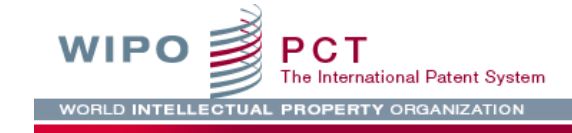

#### ePCT Portal

The ePCT system offers two distinct types of online services:

- · ePCT public services, requiring the creation of a standard WIPO user account, enable the upload of documents, access to documents previously uploaded by the account holder and the use of the third party observation service.
- ePCT private services, requiring additional authentication by uploading a digital certificate to a WIPO user account, provide a full suite of functions to authorized users for international applications filed as 1 January 2009.

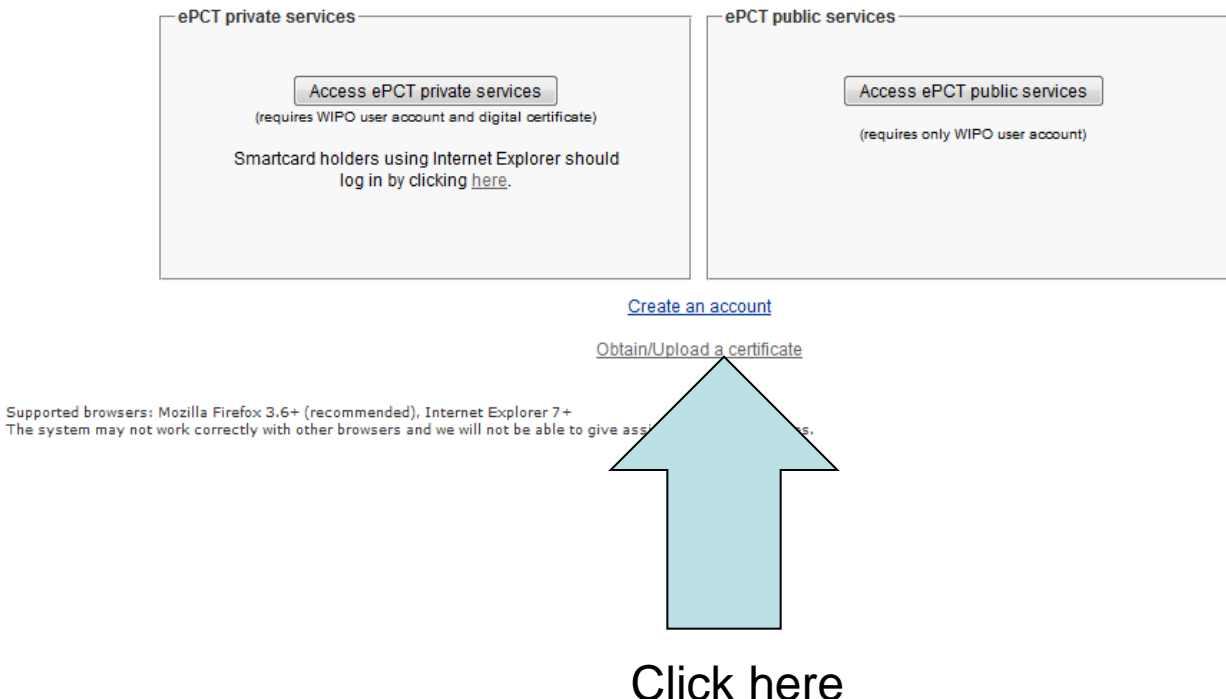

Deutsch | Esp | عربي

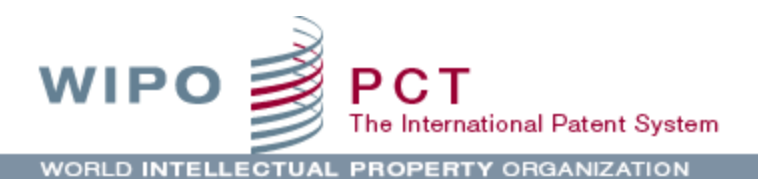

#### **WIPO ACCOUNTS**

#### ePCT

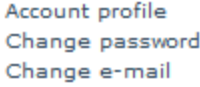

#### **FUNCTIONS**

My Address Book My eHandshakes My certificates

#### **HELP**

Getting started ePCT for document upload Observations on prior art User guide **FAQ** What's new in ePCT?

### **Digital Certificates**

#### **My Digital Certificates**

You have not uploaded any certificate yet.

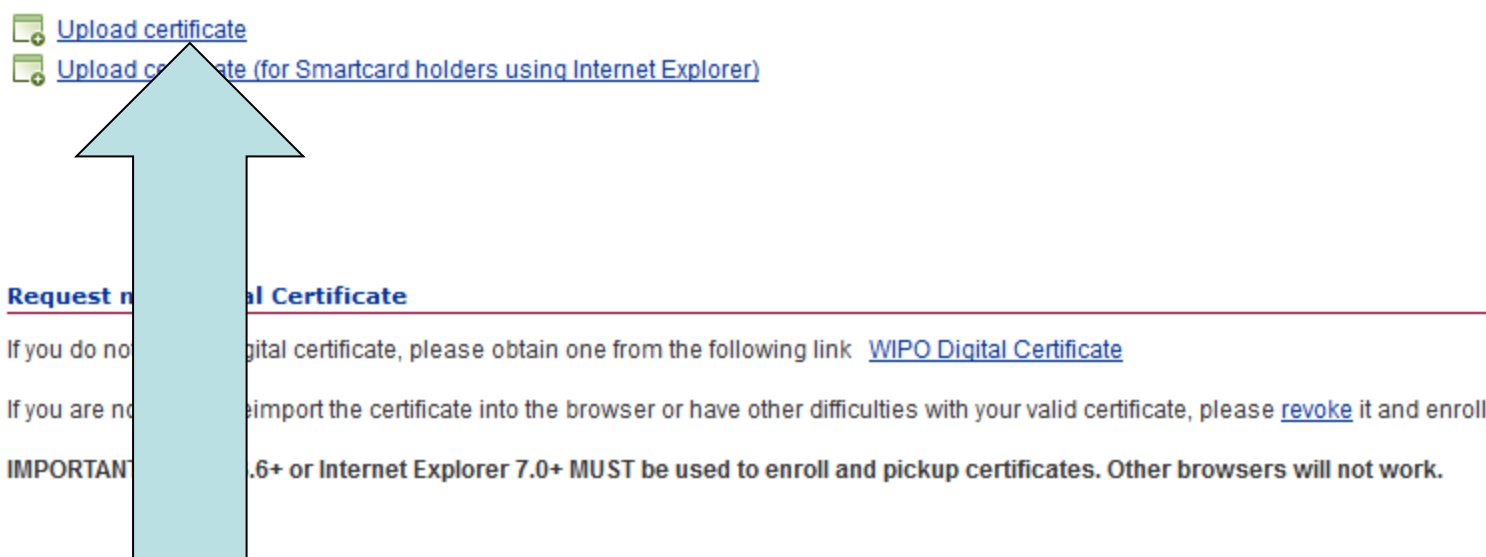

### **Click here**

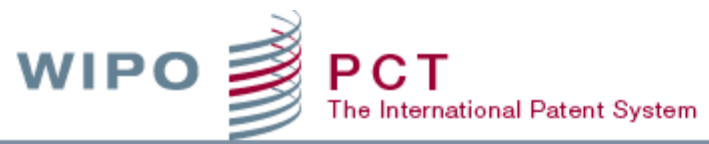

WORLD INTELLECTUAL PROPERTY ORGANIZATION

#### **WIPO ACCOUNTS**

#### ePCT

Account profile Change password Change e-mail

#### **FUNCTIONS**

My Address Book My eHandshakes My certificates

#### **HELP**

Getting started ePCT for document upload Observations on prior art User guide **FAQ** What's new in ePCT?

### **WIPO's Secure Services**

#### The security of your data depends on you using the system correctly. O

By uploading this digital certificate, you agree to take responsibility for ensuring the security of information in WIPO's sy conditions, you cannot upload the certificate required to use WIPO's secure services.

- . The WIPO account to be secured by this digital certificate will only be used by one person, namely, the account h
- . Each digital certificate may only be associated with a single WIPO account at any given time.
- . Both the digital certificate and the login details for the WIPO account must be kept secure and not be shared wit
- If you delegate "eOwner", "eEditor" or "eViewer" access rights to another person, you are responsible for ensurin as for maintaining such access rights, for example, if ownership of the application changes or if a person with a
- . If you suspect that your account is being accessed by someone else, or if there are problems with access rights immediately.

IMPORTANT: You must make a backup of your digital certificate to be able to access ePCT private services after a l different computer. A step-by-step user guide is available at: http://www.wipo.int/pct-safe/en/certificates.html.

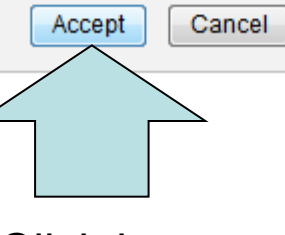

```
Click here
```
### Possible select certificate screen

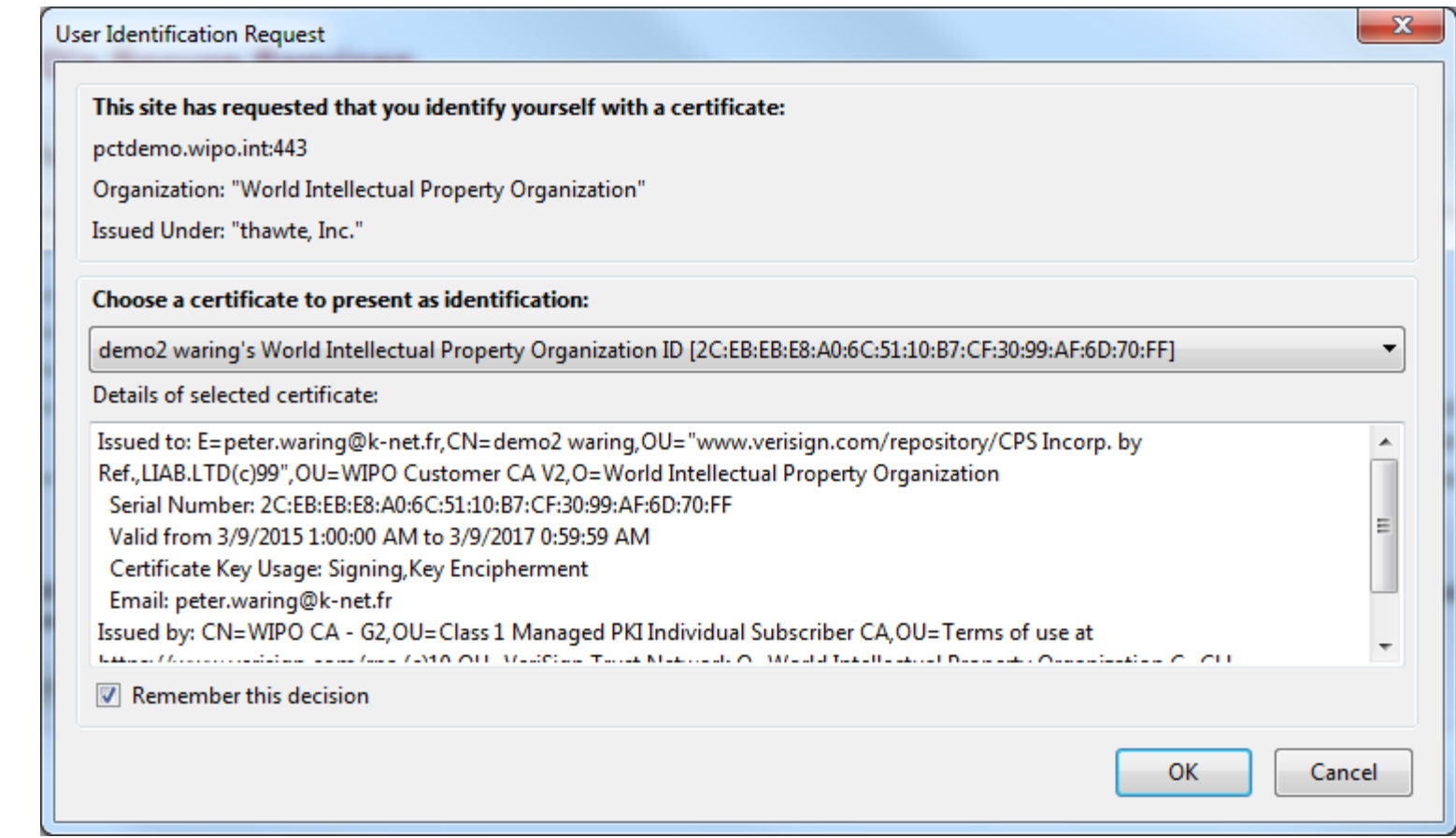

Please make sure to select the correct certificate in case several certificates are installed in the browser.

### ePCT - Certificate has been uploaded<br>WIPO ■ PCT au | Deutsch | Español | Francais | 日本語

The International Patent System

WORLD INTELLECTUAL PROPERTY ORGANIZATION

#### **WIPO ACCOUNTS**

#### **Digital Certificates**

**My Digital Certificates** 

#### ePCT

Account profile Change password

#### **FUNCTIONS**

My certificates

#### **HELP**

Getting started ePCT for document upload Observations on prior art User guide **FAQ** What's new in ePCT?

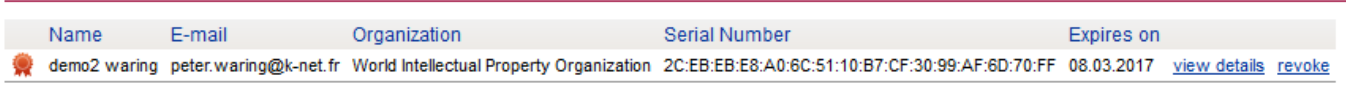

#### Access ePCT private services

Manage my certificates

#### **Request new Digital Certificate**

If you do not have a digital certificate, please obtain one from the following link WIPO Digital Certificate

If you are not able to reimport the certificate into the browser or have other difficulties with your valid certificate, please revoke it and enroll for a new one.

IMPORTANT: Firefox 3.6+ or Internet Explorer 7.0+ MUST be used to enroll and pickup certificates. Other browsers will not work.

### Firefox certificate backup

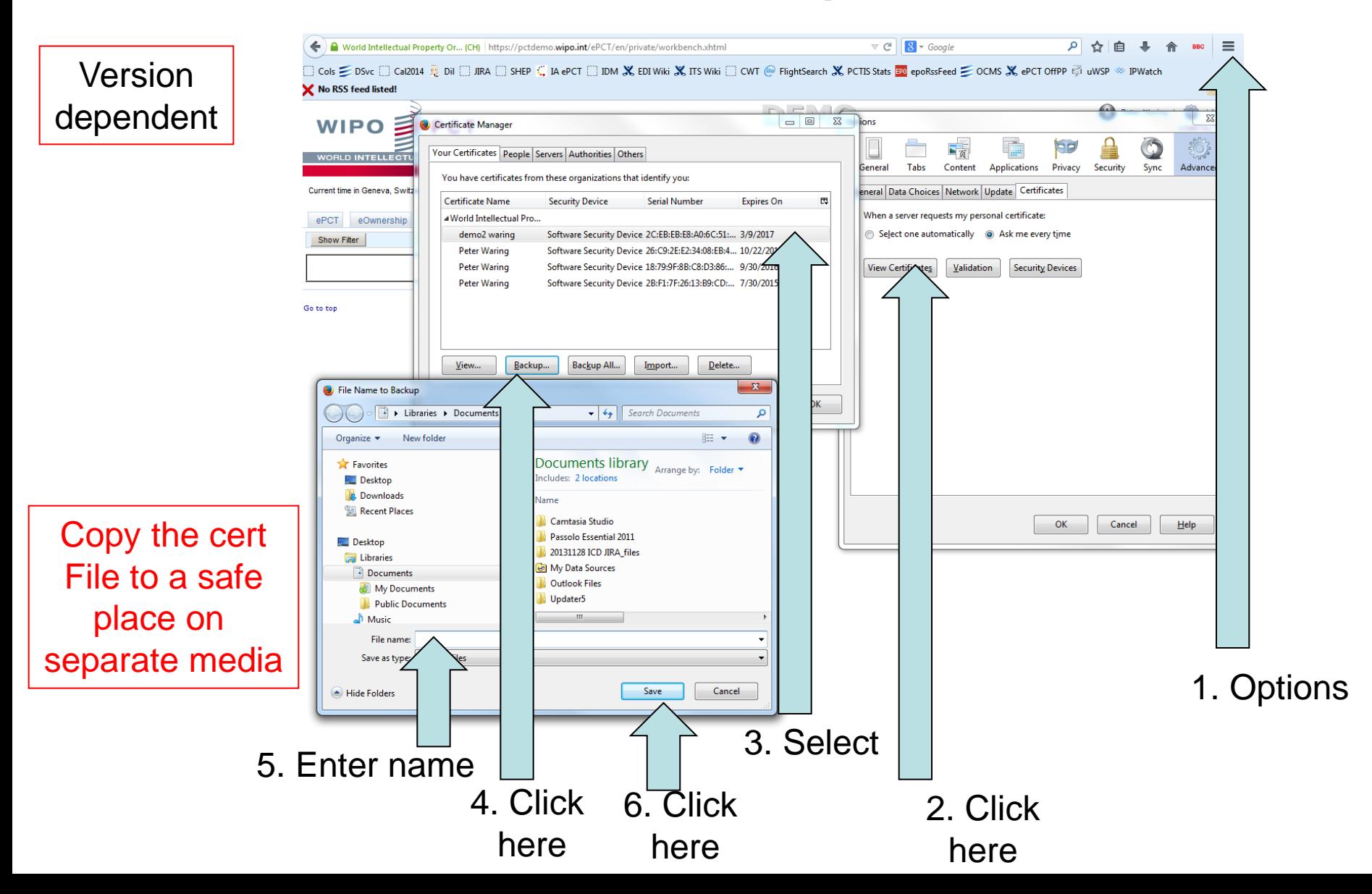

### Internet Explorer certificate backup

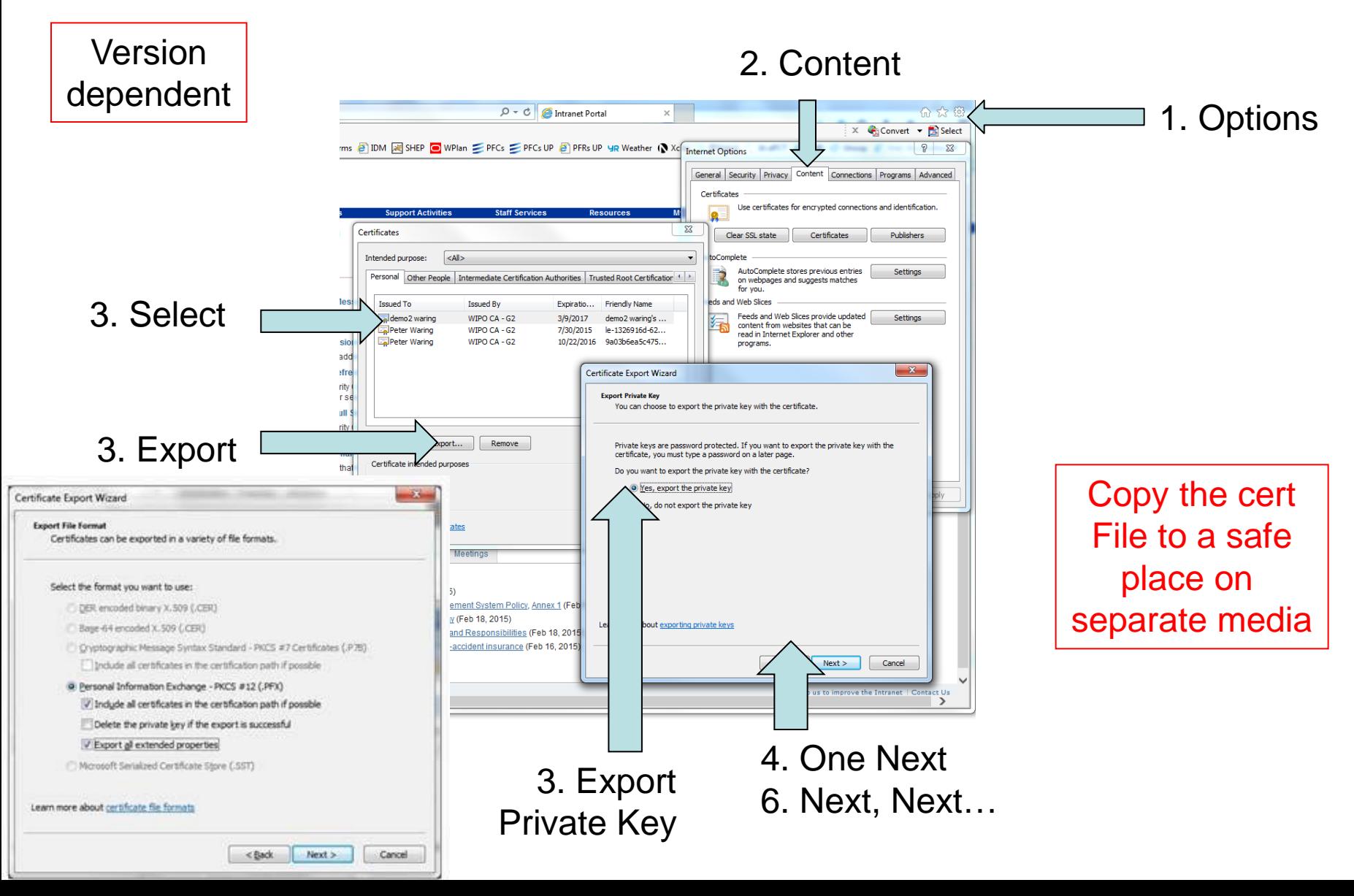

# Now you can login

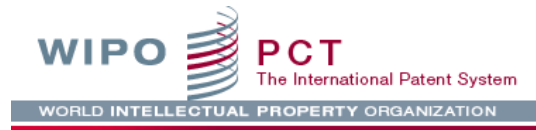

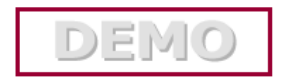

#### ePCT Portal

The ePCT system offers two distinct types of online services:

- · ePCT public services, requiring the creation of a standard WIPO user account, enable the upload of documents, access to documents previously uploaded by the account holder and the use of the third party observation service.
- . ePCT private services, requiring additional authentication by uploading a digital certificate to a WIPO user account, provide a full suite of functions to authorized users for international applications filed as 1 January 2009.

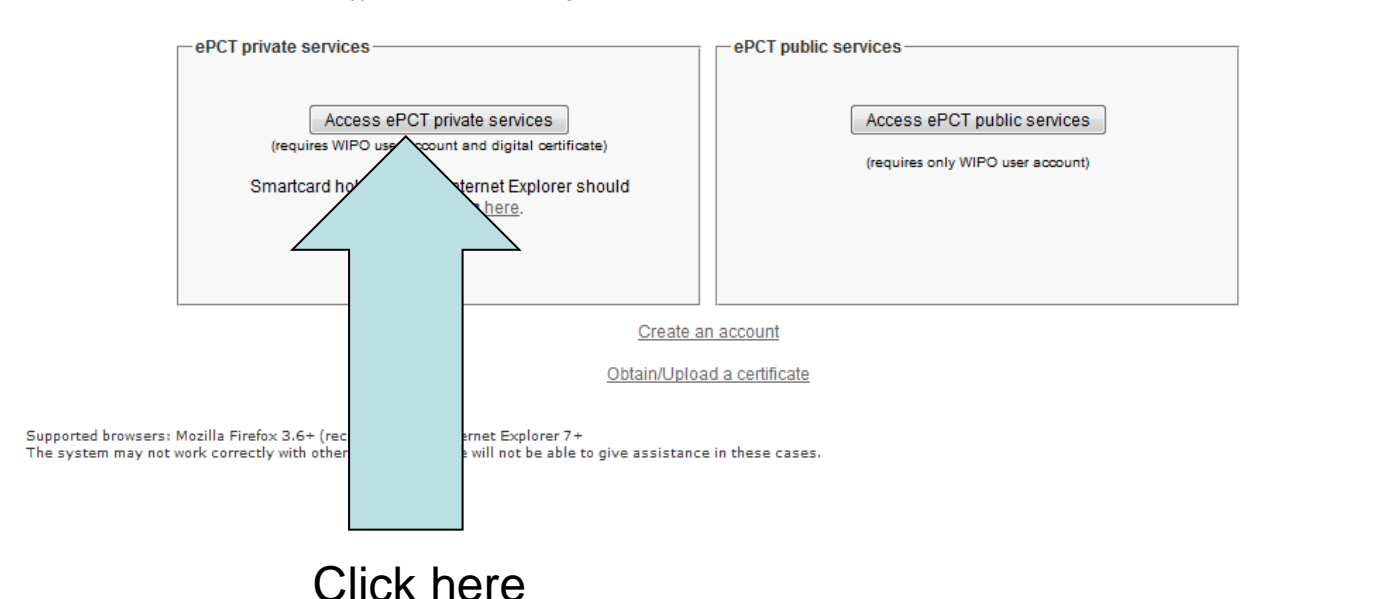

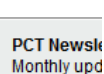

e.g.:you@y

#### Subscribe

#### **SHORTCUTS**

- Getting start
- Applicant us
- ePCT-Filing  $FAO$
- ePCT for doc
- Observation:
- · What's new f

#### **SHORTCUTS**

- Cetting start
- Office user g
- · What's new f

#### **OTHER SHO**

- Try ePCT in I
- PCT Resour

### New account in demo

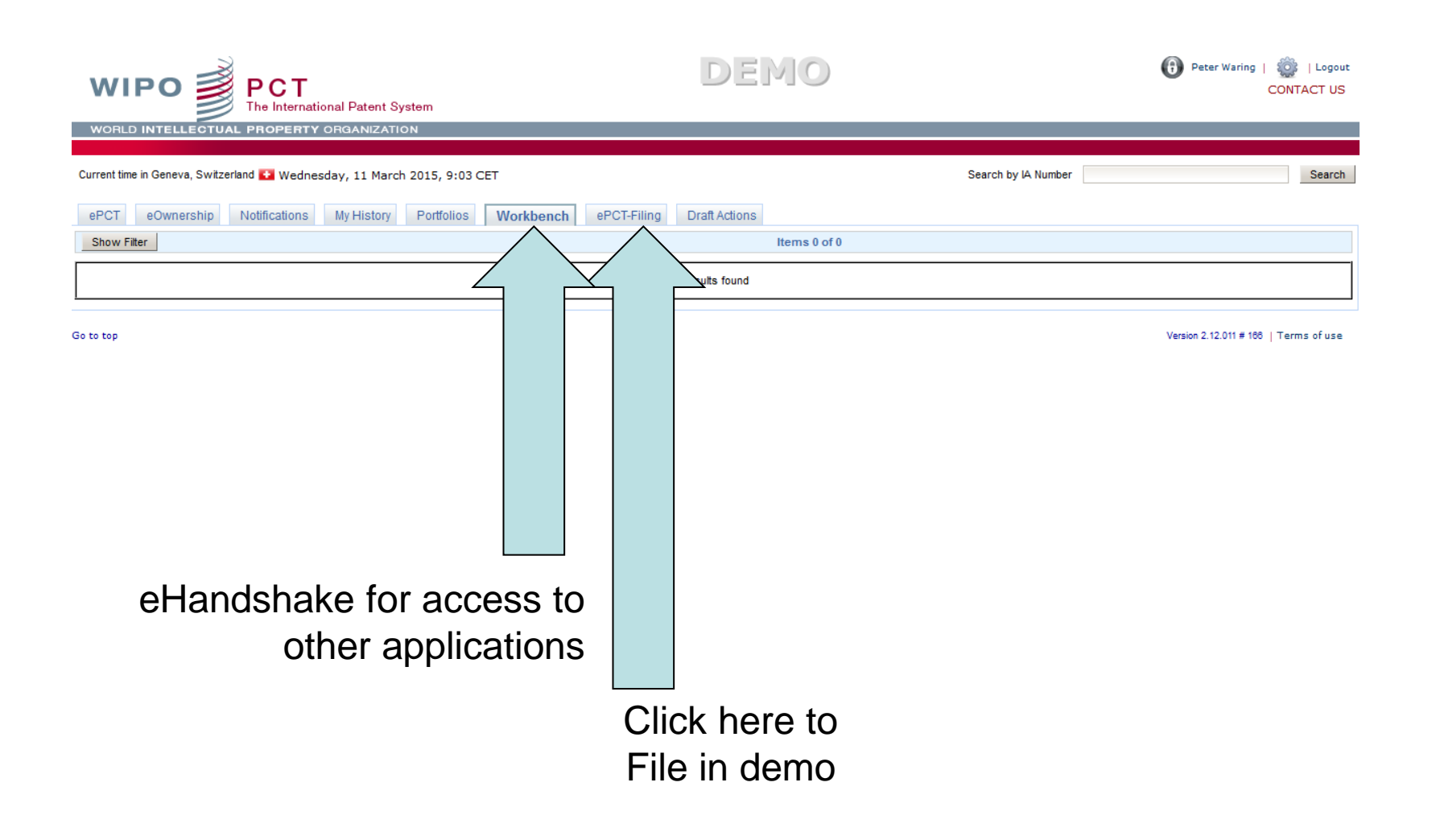

### ePCT Create account - process

- 1. Complete online form
- 2. Account confirmation email link
- 3. Request certificate
- 4. Obtain certificate
- 5. Upload certificate in ePCT
- 6. Backup certificate